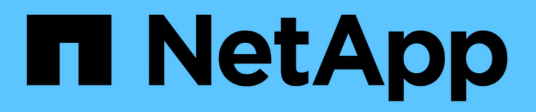

### **Set the Network Time Protocol**

Element Software

NetApp April 17, 2024

This PDF was generated from https://docs.netapp.com/us-en/elementsoftware/storage/task\_system\_manage\_cluster\_ntp\_configure.html on April 17, 2024. Always check docs.netapp.com for the latest.

# **Table of Contents**

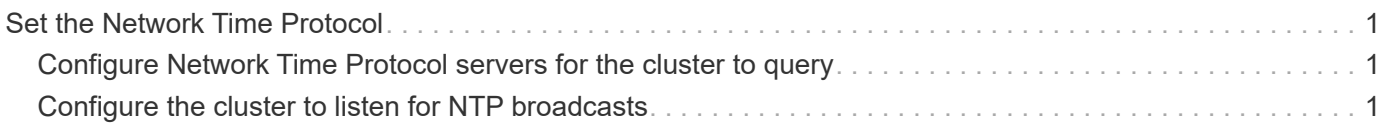

# <span id="page-2-0"></span>**Set the Network Time Protocol**

Setting up the Network Time Protocol (NTP) can be achieved in one of two ways: either instruct each node in a cluster to listen for broadcasts or or instruct each node to query an NTP server for updates.

The NTP is used to synchronize clocks over a network. Connection to an internal or external NTP server should be part of the initial cluster setup.

## <span id="page-2-1"></span>**Configure Network Time Protocol servers for the cluster to query**

You can instruct each node in a cluster to query a Network Time Protocol (NTP) server for updates. The cluster contacts only configured servers and requests NTP information from them.

Configure NTP on the cluster to point to a local NTP server. You can use the IP address or the FQDN host name. The default NTP server at cluster creation time is set to us.pool.ntp.org; however, a connection to this site cannot always be made depending on the physical location of the SolidFire cluster.

Using the FQDN depends on whether the individual storage node's DNS settings are in place and operational. To do so, configure the DNS servers on every storage node and ensure that the ports are open by reviewing the Network Port Requirements page.

You can enter up to five different NTP servers.

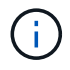

You can use both IPv4 and IPv6 addresses.

### **What you'll need**

You must have cluster administrator privileges to configure this setting.

### **Steps**

- 1. Configure a list of IPs and/or FQDNs in the server settings.
- 2. Ensure that the DNS is set properly on the nodes.
- 3. Click **Cluster** > **Settings**.
- 4. Under Network Time Protocol Settings, select **No**, which uses the standard NTP configuration.
- 5. Click **Save Changes**.

### **Find more information**

- [SolidFire and Element Software Documentation](https://docs.netapp.com/us-en/element-software/index.html)
- [NetApp Element Plug-in for vCenter Server](https://docs.netapp.com/us-en/vcp/index.html)

## <span id="page-2-2"></span>**Configure the cluster to listen for NTP broadcasts**

By using the broadcast mode, you can instruct each node in a cluster to listen on the network for Network Time Protocol (NTP) broadcast messages from a particular server.

#### **What you'll need**

- You must have cluster administrator privileges to configure this setting.
- You must configure an NTP server on your network as a broadcast server.

### **Steps**

- 1. Click **Cluster** > **Settings**.
- 2. Enter the NTP server or servers that are using broadcast mode into the server list.
- 3. Under Network Time Protocol Settings, select **Yes** to use a broadcast client.
- 4. To set the broadcast client, in the **Server** field, enter the NTP server you configured in broadcast mode.
- 5. Click **Save Changes**.

### **Find more information**

- [SolidFire and Element Software Documentation](https://docs.netapp.com/us-en/element-software/index.html)
- [NetApp Element Plug-in for vCenter Server](https://docs.netapp.com/us-en/vcp/index.html)

#### **Copyright information**

Copyright © 2024 NetApp, Inc. All Rights Reserved. Printed in the U.S. No part of this document covered by copyright may be reproduced in any form or by any means—graphic, electronic, or mechanical, including photocopying, recording, taping, or storage in an electronic retrieval system—without prior written permission of the copyright owner.

Software derived from copyrighted NetApp material is subject to the following license and disclaimer:

THIS SOFTWARE IS PROVIDED BY NETAPP "AS IS" AND WITHOUT ANY EXPRESS OR IMPLIED WARRANTIES, INCLUDING, BUT NOT LIMITED TO, THE IMPLIED WARRANTIES OF MERCHANTABILITY AND FITNESS FOR A PARTICULAR PURPOSE, WHICH ARE HEREBY DISCLAIMED. IN NO EVENT SHALL NETAPP BE LIABLE FOR ANY DIRECT, INDIRECT, INCIDENTAL, SPECIAL, EXEMPLARY, OR CONSEQUENTIAL DAMAGES (INCLUDING, BUT NOT LIMITED TO, PROCUREMENT OF SUBSTITUTE GOODS OR SERVICES; LOSS OF USE, DATA, OR PROFITS; OR BUSINESS INTERRUPTION) HOWEVER CAUSED AND ON ANY THEORY OF LIABILITY, WHETHER IN CONTRACT, STRICT LIABILITY, OR TORT (INCLUDING NEGLIGENCE OR OTHERWISE) ARISING IN ANY WAY OUT OF THE USE OF THIS SOFTWARE, EVEN IF ADVISED OF THE POSSIBILITY OF SUCH DAMAGE.

NetApp reserves the right to change any products described herein at any time, and without notice. NetApp assumes no responsibility or liability arising from the use of products described herein, except as expressly agreed to in writing by NetApp. The use or purchase of this product does not convey a license under any patent rights, trademark rights, or any other intellectual property rights of NetApp.

The product described in this manual may be protected by one or more U.S. patents, foreign patents, or pending applications.

LIMITED RIGHTS LEGEND: Use, duplication, or disclosure by the government is subject to restrictions as set forth in subparagraph (b)(3) of the Rights in Technical Data -Noncommercial Items at DFARS 252.227-7013 (FEB 2014) and FAR 52.227-19 (DEC 2007).

Data contained herein pertains to a commercial product and/or commercial service (as defined in FAR 2.101) and is proprietary to NetApp, Inc. All NetApp technical data and computer software provided under this Agreement is commercial in nature and developed solely at private expense. The U.S. Government has a nonexclusive, non-transferrable, nonsublicensable, worldwide, limited irrevocable license to use the Data only in connection with and in support of the U.S. Government contract under which the Data was delivered. Except as provided herein, the Data may not be used, disclosed, reproduced, modified, performed, or displayed without the prior written approval of NetApp, Inc. United States Government license rights for the Department of Defense are limited to those rights identified in DFARS clause 252.227-7015(b) (FEB 2014).

#### **Trademark information**

NETAPP, the NETAPP logo, and the marks listed at<http://www.netapp.com/TM>are trademarks of NetApp, Inc. Other company and product names may be trademarks of their respective owners.